## **Массовое подписание документов**

Необходимо зайти в раздел **«Рабочие места» → «Лаборатория» → «Валидация» → «Массовое подписание CDA».**

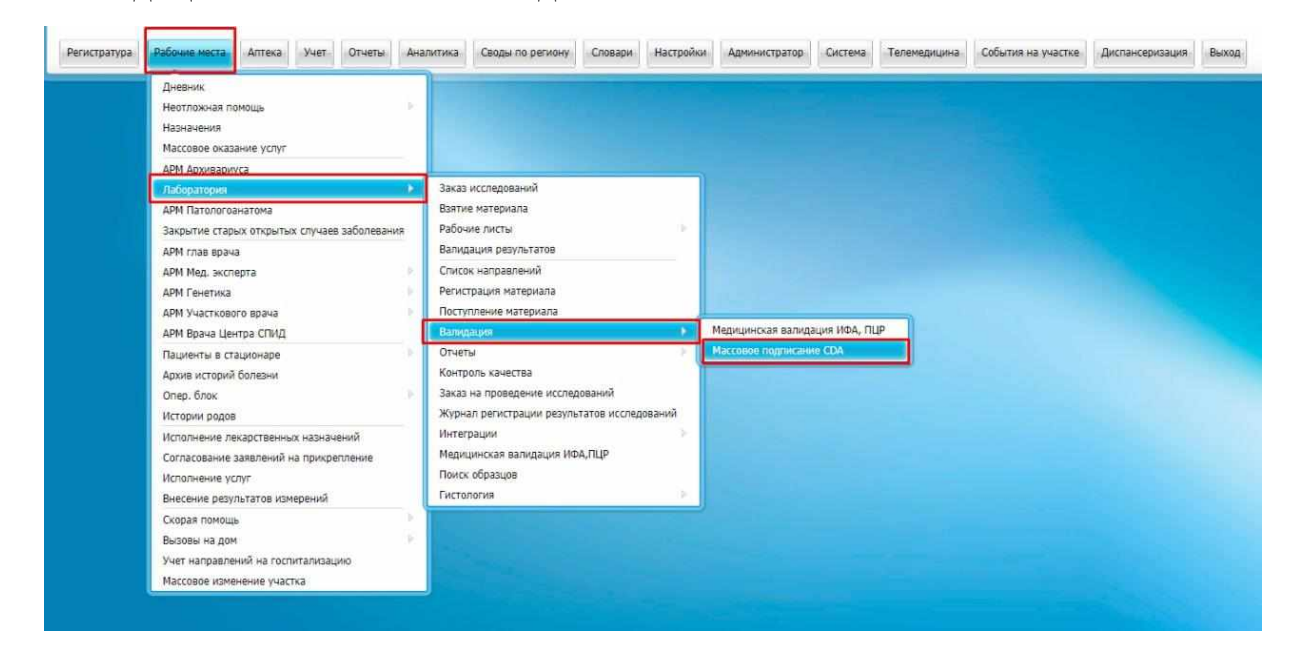

В появившемся окне указываем дату, врача, выполнившего валидацию, и нажимаем на кнопку **«Найти».**

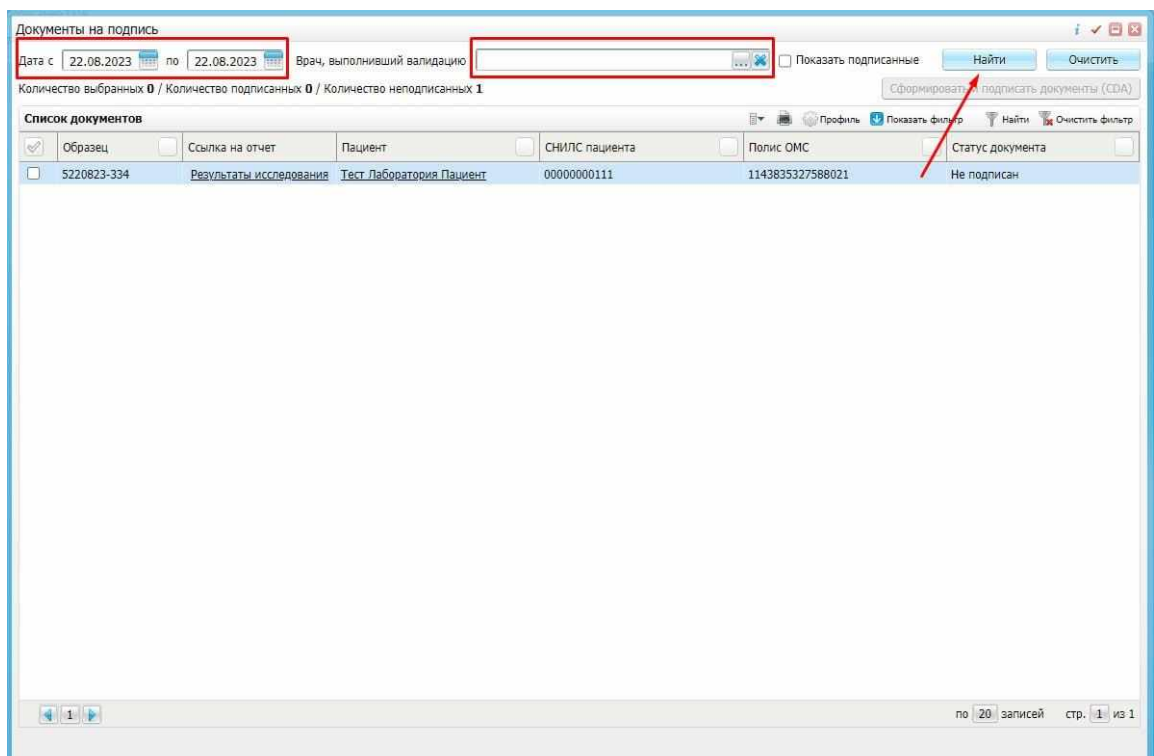

Далее ставим галочку, чтобы отметить все неподписанные документы и нажимаем на кнопку **«Сформировать и подписать документы (CDA)».**

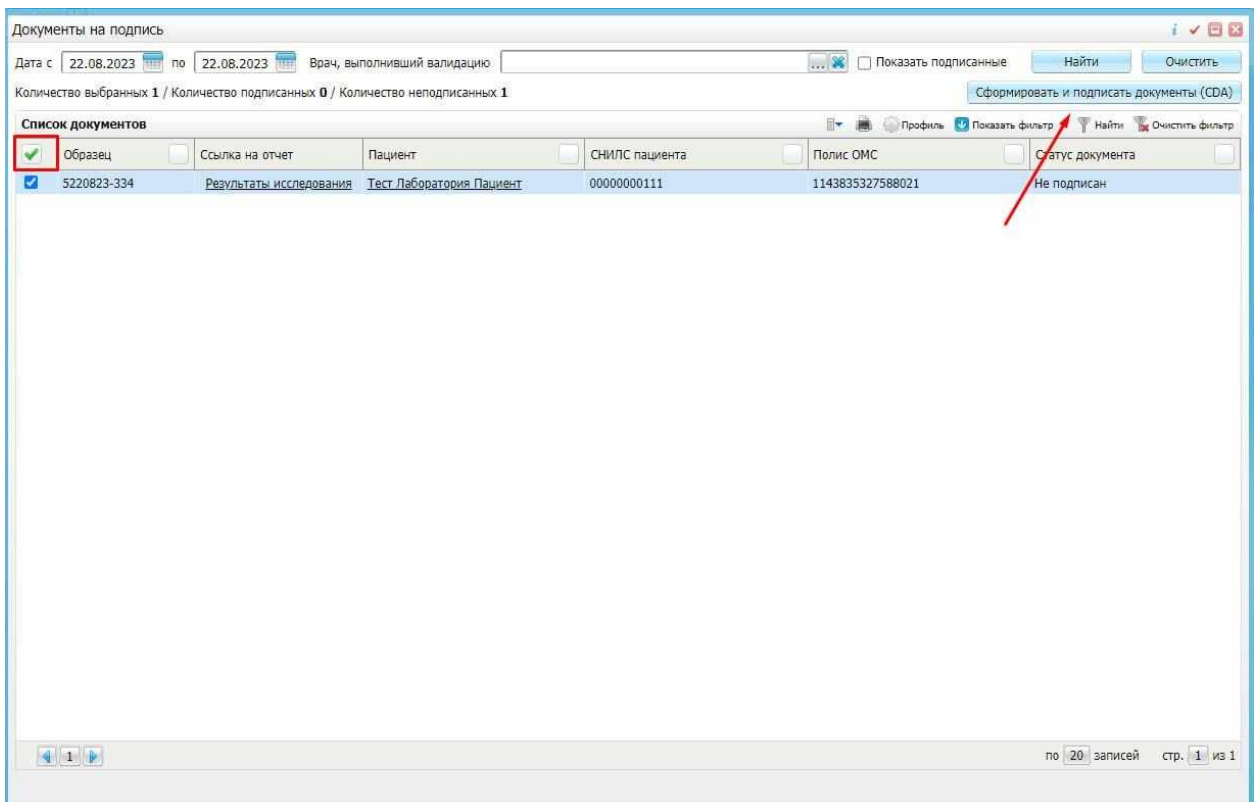

В открывшемся окне «Подписание документов» в поле **«Сертификат»** необходимо выбрать электронную подпись и нажать кнопку **«Подписать».**

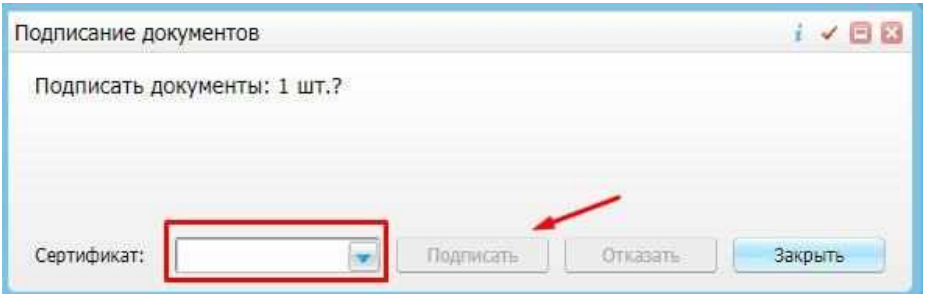